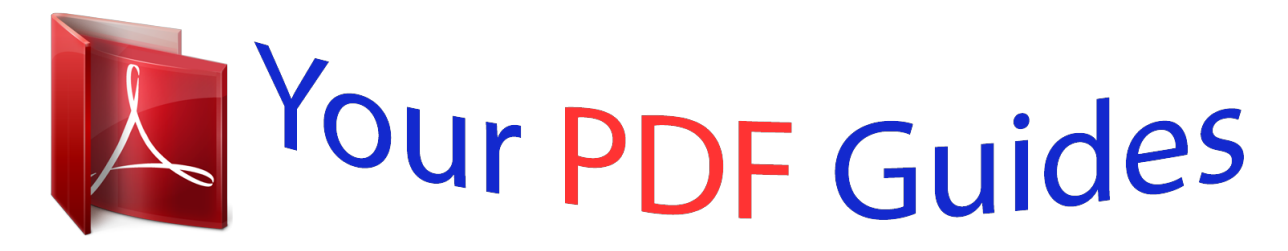

You can read the recommendations in the user guide, the technical guide or the installation guide for D-LINK AIRPLUS XTREME G DWL-2100AP. You'll find the answers to all your questions on the D-LINK AIRPLUS XTREME G DWL-2100AP in the user manual (information, specifications, safety advice, size, accessories, etc.). Detailed instructions for use are in the User's Guide.

> **User manual D-LINK AIRPLUS XTREME G DWL-2100AP User guide D-LINK AIRPLUS XTREME G DWL-2100AP Operating instructions D-LINK AIRPLUS XTREME G DWL-2100AP Instructions for use D-LINK AIRPLUS XTREME G DWL-2100AP Instruction manual D-LINK AIRPLUS XTREME G DWL-2100AP**

## D-Link AirPlus Xtreme G **DWL-2100AP**

802.11a Wireless 108Mbps Access Point

> **Manual**  $V2.10$

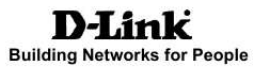

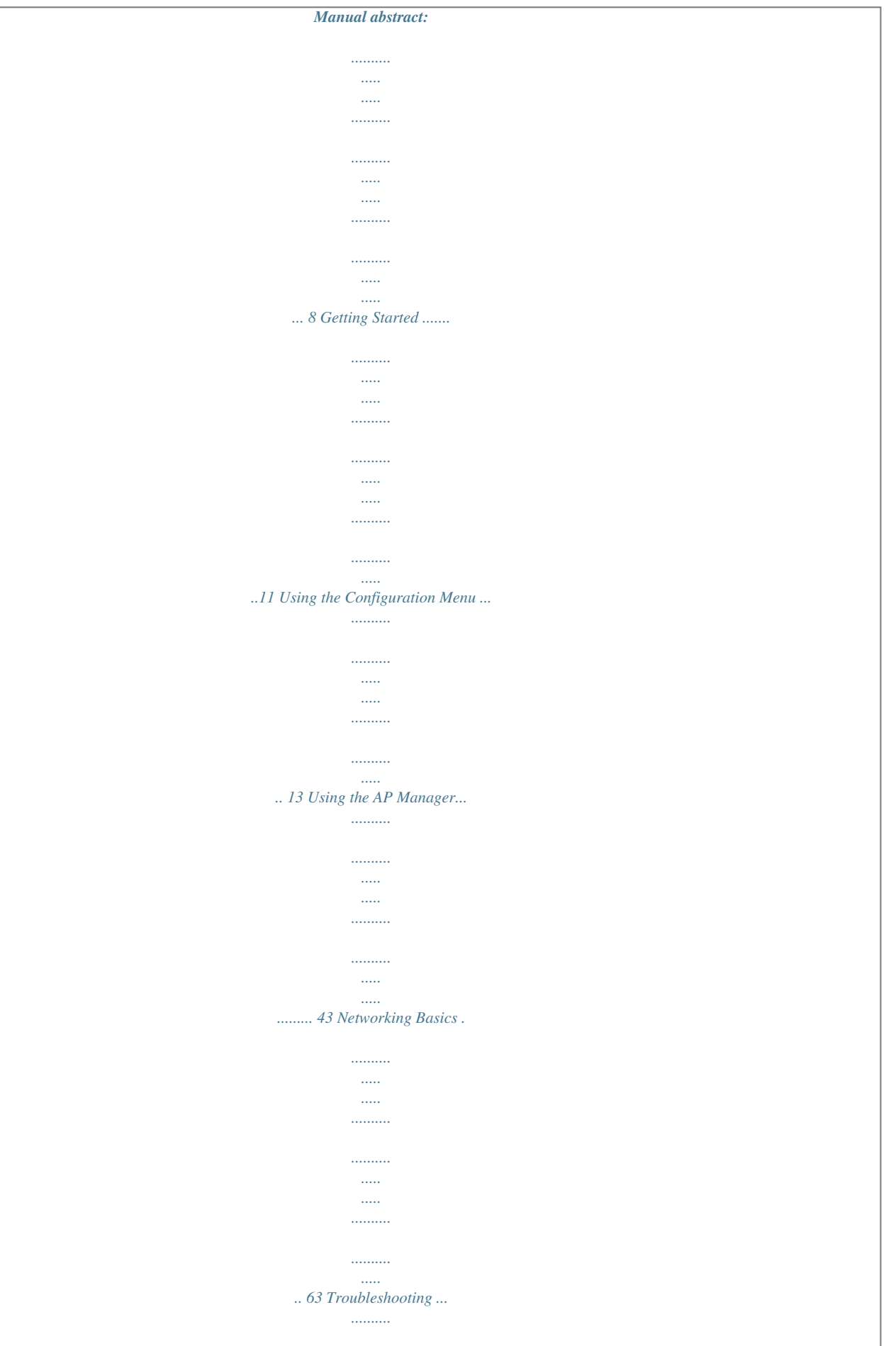

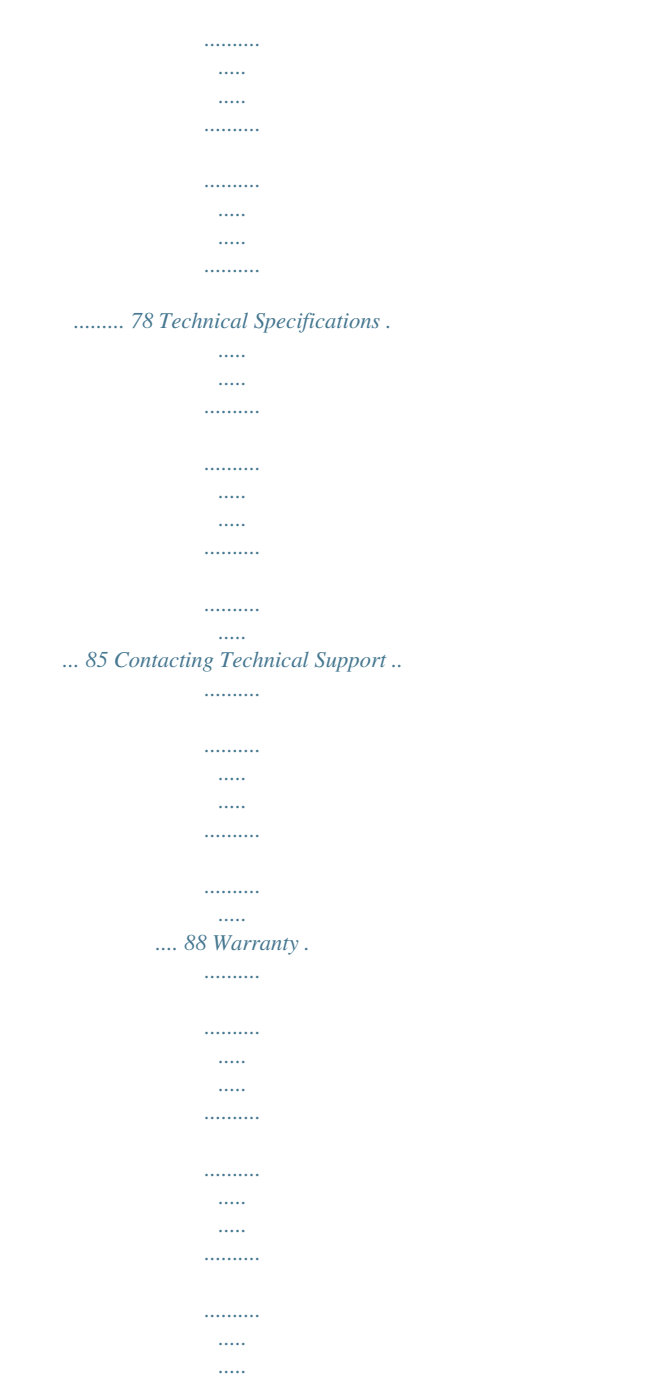

*.. 89 2 Package Contents Contents of Package: D-Link AirPlus Xtreme G ® DWL-2100AP 802.11g Wireless 108Mbps Access Point Power Adapter-DC 5V, 2.0A Manual and Warranty on CD Quick Installation Guide Ethernet Cable If any of the above items are missing, please contact your reseller. Note: Using a power supply with a different voltage rating than the one included with the DWL-2100AP will cause damage and void the warranty for this product. System Requirements for Configuration: Computers with Windows, Macintosh, or Linux-based operating systems with an installed Ethernet adapter Internet Explorer Version 6.0 or Netscape Navigator Version 6.0 and Above 3 Introduction At up to fifteen times the maximum wireless signal rate of previous wireless devices (up to 108Mbps\* in Super G mode), you can work faster and more efficiently, increasing productivity. With the DWL-2100AP, bandwidth-intensive applications like graphics or multimedia will benefit significantly because large files are able to move across the network quickly.*

*The DWL-2100AP is capable of operating in one of 5 different modes to meet your wireless networking needs. The DWL-2100AP can operate as an access point, access point-to-multi-point bridging mode with AP function, access point-to-multi-point bridging mode without ap function, repeater, or wireless client mode. The DWL-2100AP is an ideal solution for quickly creating and extending a wireless local area network (WLAN) in offices or other workplaces, trade shows and special events. Unlike most access points, the DWL-2100AP provides data transfers at up to 108 ® Mbps in Super G mode when used with other D-Link AirPlus Xtreme G products. The 802.11g standard is backwards compatible with 802.11b devices. The DWL-2100AP has the newest, strongest, most advanced security features available today. When used with other 802.11g WPA (WiFi Protected Access) compatible products in a network with a RADIUS server, the security features include: WPA: Wi-Fi Protected Access which authorizes and identifies users based on a secret key that changes automatically at regular intervals.*

*WPA uses TKIP (Temporal Key Integrity Protocol) to change the temporal key every 10,000 packets (a packet is a kind of message transmitted over a network.) This insures much greater security than the standard WEP security. (By contrast, the previous WEP encryption implementation required the keys to be changed manually.) For home users that will not incorporate a RADIUS server in their network, the security for the DWL-2100AP, used in conjunction*

*with other WPA-compatible 802.11 products, will still be much stronger than ever before.*

*Utilizing the Pre-Shared Key mode of WPA, the DWL-2100AP will obtain a new security key every time it connects to the 802.11 network. You only need to input your encryption information once in the configuration menu. No longer will you have to manually input a new WEP key frequently to ensure security. With the DWL-2100AP, you will automatically receive a new key every time you connect, vastly increasing the safety of your communication. \*Maximum wireless signal rate derived from IEEE Standard 802.11g specifications. Actual data throughput will vary. Network conditions and environmental factors lower actual data throughput rate. 4 Connections Pressing the Reset Button restores the DWL-2100AP to its original factory default settings. The LAN Port is Auto-MDI/MDIX. You can insert either a straightthrough or a crossover Ethernet cable in this port in order to connect the DWL-2100AP to the local network. Receptor for the Power Adapter. 5 LEDs LED stands for Light-Emitting Diode. The DWL-2100AP Wireless Access Point has 3 LEDs as shown below: Power: Solid green light indicates connection.*

*LAN: Blinking green light indicates activity on the Ethernet Port; solid green light indicates connection. WLAN: Blinking green light indicates wireless activity; solid green light indicates connection. 6 Features 5 Different Operation modes - Capable of operating in one of five different operation modes to meet your wireless networking requirements: Access Point, AP-to-multipoint bridge with AP function, AP-to-Multipoint Bridging without AP function , Repeater, or Wireless Client. Faster wireless networking with the 802.11g standard to provide a wireless data rate of up to 54Mbps (108Mbps in Super G mode). to 11Mbps - that means you can migrate your system to the 802.11g standard on your own schedule without sacrificing connectivity. Compatible with the 802.11b standard to provide a wireless data rate of up Better security with WPA. The DWL-2100AP can securely connect to wireless clients on the network using WPA (Wi-Fi Protected Access) providing a much higher level of security for your data and communications than has previously been available. AES is also supported by the DWL-2100AP to maximize the network security with data encryption. AP Manager Setup Wizard -The new Setup Wizard makes networks configuration quick and simple. SNMP for Management - The DWL-2100AP is not just fast but it also supports SNMP v.3 for a better network management. Superior wireless AP manager software is bundled with the DWL-2100AP for network configuration and firmware upgrade.*

*Systems administrators can also setup the DWL-2100AP easily with the Web-based configuration. A D-Link DView module will be downloadable for network administration and real-time network traffic monitoring with D-Link D-View software. Utilizes OFDM technology (Orthogonal Frequency Division Multiplexing). Operates in the 2.4GHz frequency range.*

*Web-based interface for managing and configuring. 7 Wireless Basics D-Link wireless products are based on industry standards to provide easy-to-use and compatible high-speed wireless connectivity within your home, business or public access wireless networks. D-Link wireless products will allow you access to the data you want, when and where you want it. You will be able to enjoy the freedom that wireless networking brings. A Wireless Local Area Network (WLAN) is a computer network that transmits and receives data with radio signals instead of wires. WLANs are used increasingly in both home and office environments, and public areas such as airports, coffee shops and universities. Innovative ways to utilize WLAN technology are helping people to work and communicate more efficiently. Increased mobility and the absence of cabling and other fixed infrastructure have proven to be beneficial for many users. Wireless users can use the same applications they use on a wired network. Wireless adapter cards used on laptop and desktop systems support the same protocols as Ethernet adapter cards.*

*People use WLAN technology for many different purposes: Mobility - Productivity increases when people have access to data in any location within the operating range of the WLAN.*

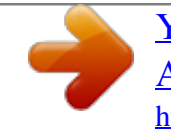

 *Management decisions based on real-time information can significantly improve worker efficiency. Low Implementation Costs - WLANs are easy to set up, manage, change and relocate. Networks that frequently change can benefit from WLANs ease of implementation. WLANs can operate in locations where installation of wiring may be impractical. Installation and Network Expansion - Installing a WLAN system can be fast and easy and can eliminate the need to pull cable through walls and ceilings. Wireless technology allows the network to go where wires cannot go - even outside the home or office. Inexpensive Solution - Wireless network devices are as competitively priced as conventional Ethernet network devices. Scalability - WLANs can be configured in a variety of ways to meet the needs of specific applications and installations. Configurations are easily changed and range from Peer-to-Peer networks suitable for a small number of users to larger Infrastructure networks to accommodate hundreds or thousands of users, depending on the number of wireless devices deployed.*

*8 Wireless Basics (continued) The DWL-2100AP is compatible, in default mode, with the following wireless products: D-Link AirPlus Xtreme G TM DWL-G650 Wireless Cardbus Adapters used with laptop computers D-Link AirPlus Xtreme G DWL-G520 TM Wireless PCI cards used with desktop computers The DWL-2100AP is also interoperable with other 802.11g and 802.11b standards-compliant devices. Standards-Based Technology The DWL-2100AP Wireless Access Point utilizes the 802.11b and the 802.*

*11g standards. The IEEE 802.11g standard is an extension of the 802.11b standard. It increases the data rate up to 54 Mbps (108Mbps in Super G mode) within the 2.*

*4GHz band, utilizing OFDM technology. This means that in most environments, within the specified range of this device, you will be able to transfer large files quickly or even watch a movie in MPEG format over your network without noticeable delays. This technology works by transmitting highspeed digital data over a radio wave utilizing OFDM (Orthogonal Frequency Division Multiplexing) technology. OFDM works by splitting the radio signal into multiple smaller sub-signals that are then transmitted simultaneously at different frequencies to the receiver. OFDM reduces the amount of crosstalk (interference) in signal transmissions. The D-Link DWL-2100AP will automatically sense the best possible connection speed to ensure the greatest speed and range possible. 802.11g offers the most advanced network security features available today, including: WPA , TKIP, AES and Pre-Shared Key mode. 9 Wireless Basics (continued) Installation Considerations The D-Link AirPlus Xtreme GTM DWL-2100AP lets you access your network, using a wireless connection, from virtually anywhere within its operating range. Keep in mind, however, that the number, thickness and location of walls, ceilings, or other objects that the wireless signals must pass through, may limit the range.*

*Typical ranges vary depending on the types of materials and background RF (radio frequency) noise in your home or business. The key to maximizing wireless range is to follow these basic guidelines: 1 Keep the number of walls and ceilings between the DWL-2100AP and other network devices to a minimum - each wall or ceiling can reduce your DWL-2100AP's range from 3-90 feet (1-30 meters.) Position your devices so that the number of walls or ceilings is minimized. Be aware of the direct line between network devices. A wall that is 1.5 feet thick (.5 meters), at a 45-degree angle appears to be almost 3 feet (1 meter) thick. At a 2-degree angle it looks over 42 feet (14 meters) thick! Position devices so that the signal will travel straight through a wall or ceiling (instead of at an angle) for better reception. Building materials can impede the wireless signal - a solid metal door or aluminum studs may have a negative effect on range. Try to position wireless devices and computers with wireless adapters so that the signal passes through drywall or open doorways and not other materials.*

*Keep your product away (at least 3-6 feet or 1-2 meters) from electrical devices or appliances that generate RF noise. 2 3 4 10 Getting Started On the following pages we will show you an example of an Infrastructure Network incorporating the DWL-2100AP. An Infrastructure network contains an access point or a wireless router. The Infrastructure Network example shown on the following page containValid Key: First through Fourth keys: Select the 1st through the 4th key to be the active key. Input up to four keys for encryption.*

*You will select one of these keys in the valid key field. \*Hexadecimal digits consist of the numbers 0-9 and the letters A-F ASCII (American Standard Code for Information Interchange) is a code for representing English letters as numbers from 0-127 15 Home > Wireless>AP Mode>WPA-EAP Cipher Type: When you select WPA-EAP, you must select AES, AUTO or TKIP from the pull down menu. Group Key Select the interval during which the group key will be valid. Update Interval: 1800 is the recommended value. A lower interval may reduce data transfer rate.*

*Radius Server: Enter the IP address of the Radius server. Radius Port: Enter the Radius port. Radius Secret: Enter the the Radius secret. 16 Home > Wireless>AP Mode>WPA-PSK Cipher When you select WPA-PSK, please select AES, AUTO or TKIP Type: from the pull down menu. Group Key Select the interval during which the group key wll be valid. The Update Interval: default value of 1800 is recommended. Pass- When you select WPA-PSK, please enter a PassPhrase in the Phrase: corresponding field. 17 Using the Configuration Menu (continued) Home > Wireless >WDS with AP Mode Wireless BandMode SSID IEEE 802.11g. WDS with AP mode is selected from the pull-down menu.*

*Service Set Identifier(SSID)is the name designated for a specific wireless local area network(WLAN).The SSID factpru default setting is default.The SSID can be easily changed to connect to an existing network or to establish a new wireless network. Enable or Disable SSID Broadcast. Enabling this feature broadcasts the SSID across the network. 6 is the default channel. All devices on the network must share the same channel. SSID BroadcastChannel- Auto Channel Select Enable or Disable.(Enable this feature to auto-select the channel for best wireless performance.) Scan 18 Using the Configuration Menu (continued) Home > Wireless>WDS with AP Mode(continued) Enter the MAC address of the APs in your network that will Remote AP MAC Address- serve as bridges to wirelessly connect multiple networks.*

*Authentication- Select Shared Key to limit communication to only those devices that share the same WEP settings. Select Shared Key to limit communication to only those devices that share the same WEP settings. Select Open System/Shared Key to allow either form of data encryption.*

> [You're reading an excerpt. Click here to read official D-LINK](http://yourpdfguides.com/dref/2440508) [AIRPLUS XTREME G DWL-2100AP user guide](http://yourpdfguides.com/dref/2440508)

<http://yourpdfguides.com/dref/2440508>

 *Open System- When Open System is selected , the following field will be configurable. other methods of authentication will have different configuration fields. EncryptionKey TypeKey SizeValid Key- Select Disable or Enable(Disable is selected here . Select HEX or ACII. Select 64-,128-,152- bits. Select the 1st through the 4th key to be the active key. 19 Using the Configuration Menu (continued) Home > Wireless >WDS Mode Wireless BandMode SSID IEEE 802. 11g. WDS is selected from the pull-down menu. Service Set Identifier(SSID)is the name designated for a specific wireless local area network(WLAN).The SSID factpru default setting is default.The SSID can be easily changed to connect to an existing network or to establish a new wireless network. Enable or Disable SSID Broadcast. Enabling this feature broadcasts the SSID across the network. 6 is the default channel. All devices on the network must share the same channel. SSID BroadcastChannel- Auto Channel Select Enable or Disable.*

*(Enable this feature to auto-select the channel for best wireless performance.) Scan 20 Using the Configuration Menu (continued) Home > Wireless>WDS Mode(continued) Remote AP Mac Enter the MAC address of the APs in your network that will serve Addressas bridges to wirelessly connect multiple networks. Authentication- Select Open System to communicate the key across the network. Select Shared Key to limit communication to only those devices that share the same WEP settings. Select Open System/Shared Key to allow either form of data encryption. When Open System is selected , the following field will be configurable. other methods of authentication will have different configuration fields. Select Disable or Enable(Disable is selected here . Select HEX or ACII. Select 64-,128-,152- bits.*

*Select the 1st through the 4th key to be the active key. Open System EncryptionKey TypeKey SizeValid Key- 21 Using the Configuration Menu (continued) Home > Wireless > AP Repeater Mode Wireless BandMode SSID IEEE 802.11g. AP Repeater is selected from the pull-down menu. Service Set Identifier(SSID)is the name designated for a specific wireless local area network(WLAN).*

*The SSID factpru default setting is default.The SSID can be easily changed to connect to an existing network or to establish a new wireless network. Enable or Disable SSID Broadcast. Enabling this feature broadcasts the SSID across the network. 6 is the default channel.*

*All devices on the network must share the same channel. SSID BroadcastChannel- Auto Channel Select Enable or Disable.(Enable this feature to auto-select the channel Scanfor best wireless performance.) 22 Using the Configuration Menu (continued) Home > Wireless>AP Repeater Mode(continued) Remote AP Mac Enter the MAC address of the root AP or site survey to choose Address or the root AP in your network that will allow you to repeat the Site Surveywireless signal of the root AP. Authentication- Select Open System to communicate the key across the network. Select Shared Key to limit communication to only those devices that share the same WEP settings. Select Open System/Shared Key to allow either form of data encryption. Select WPA-PSK to communicate using WPA encryption Open System- When Open System is selected , the following field will be configurable. other methods of authentication will have different configuration fields. Select Disable or Enable(Disable is selected here .*

*Select HEX or ACII. Select 64-,128-,152- bits. Select the 1st through the 4th key to be the active key. EncryptionKey TypeKey SizeValid Key- 23 Using the Configuration Menu (continued) Home > Wireless > AP Client Mode Wireless BandModeSSID- IEEE 802.11g. AP Client is selected from the pull-down menu. Service Set Identifier(SSID)is the name designated for a specific wireless local area network(WLAN).The SSID factpru default setting is default.The SSID can be easily changed to connect to an existing network or to establish a new wireless network. Enable or Disable SSID Broadcast. Enabling this feature broadcasts the SSID across the network. 6 is the default channel. All devices on the network must share the same channel. SSID*

*BroadcastChannel- Auto Channel Select Enable or Disable.(Enable this feature to auto-select the chanScannel for best wireless performance.*

*) 24 Using the Configuration Menu (continued) Home > Wireless>AP Client Mode(continued) Remote AP Mac Address or Site Surveywill transform any IEEE 802.3 device(e.g., a computer, printer, etc.).*

*into an 802.11b wireless client when it communicates with another DWL-2100AP that is acting as the root AP. Enter the MAC address of the root AP or site survey to choose the root AP in your network. Select Open System to communicate the key across the network. Select Shared Key to limit communication to only those devices that share the same WEP settings. Select Open System/Shared Key to allow either form of data encryption. Select WPA-PSK to communicate using WPA encryption Authentication- Open System- When Open System is selected , the following field will be configurable. other methods of authentication will have different configuration fields. Select Disable or Enable(Disable is selected here . Select HEX or ACII.*

*Select 64-,128-,152- bits. Select the 1st through the 4th key to be the active key. PSK - The Pre-Shared Key mode of WPA does not require the inclusion of a RADIUS server in your networks. If you selected PSK you will need to enter a Passphrase in this field. EncryptionKey TypeKey SizeValid KeyWPA modePassphrase- 25 Using the Configuration Menu (continued) Home > LAN LAN is short for Local Area Network. This is considered your internal network. These are the IP settings of the LAN interface for the DWL-2100AP. These settings may be referred to as private settings. You may change the LAN IP address if needed. The LAN IP address is private to your internal network and cannot be seen on the Internet.*

*Get IP FromIP AddressSubnet MaskDefault GatewayApply- Select Static (Manual) or Dynamic (DHCP) as the method you will use to assign an IP address to the DWL-2100AP. The IP address of the LAN interface. The default IP address is: 192.168.0.*

*50 The subnet mask of the LAN interface. The default subnet mask is 255.255.255.0 This field is optional.*

*Enter in the lP address of the gateway on your network. Click Apply to save the changes. 26 Using the Configuration Menu (continued) Wireless BandIEEE 802.11g Advanced > Performance FrequencyThe frequency remains at 2.437 GHz for channel 6. The frequency will change to reflect the change in the channel setting. Select from channels 1-11. Channel- The Data Rates are Auto, 1Mbps, 2Mbps, 5.5Mbps, 6Mbps, 9Mbps, 11Mbps, 12Mbps, 18Mbps, 24Mbps, 36Mbps, 48Mbps, 54Mbps. Data Rate- Beacon Interval- Beacons are packets sent by an access point to synchronize a network.*

*Specify a beacon interval value. The default (100) is recommended. DTIM- (Delivery Traffic Indication Message)- 3 is the default setting.*

 *DTIM is a countdown informing clients of the next window for listening to broadcast and multicast messages. The fragmentation threshold, which is specified* in bytes, determines whether packets will be fragmented. Packets exceeding the 2346 byte setting will be fragmented before transmission. 2346 is the default *setting This value should remain at its default setting of 2,346. If you encounter inconsistent data flow, only minor modifications to the value range between 256 and 2,346 are recommended Choose full, half (-3dB), quarter (-6dB), eighth (-9dB), minimum power. Super G is a group of performance enhancement features that increase end user application throughput in an 802.11g network.*

*Super G is backwards compatible to standard 802.11g devices. For top performance, all wirelss devices on the network should be Super G capable. Select either Disabled, Super G without Turbo, Super G with Dynamic Turbo, or Super G with Static Turbo, or Super G without Turbo. Standard 802. 11g support, no enhanced capabilities. Fragment Length- RTS Length- Transmit PowerSuper G Mode- Disabled- 27 Using the Configuration Menu (continued) Advanced > Performance (continued) Super G with Dynamic TurboCapable of Packet Bursting, FastFrames, Compression, and Dynamic Turbo. This setting is backwards compatible with non-Turbo (legacy) devices. Dynamic Turbo mode is only enabled when all devices on the wireless network are*

*configured with Super G with Dynamic Turbo enabled. Capable of Packet Bursting, FastFrames, Compression, and Static Turbo. This setting is not backwards compatible with non-Turbo (legacy) devices. Static turbo mode is always on and is only enabled when all the devices on the wireless network are configured with Super G with Static Turbo enabled. Capable of Packet Bursting, FastFrames, Compression, and no Turbo mode. For increased speed in your network, enable this option. 802.11b devices will be excluded. Select ON or OFF. Super G with Static Turbo- Super G without Turbo-802.11g onlyRadio Wave- 28 Using the Configuration Menu (continued) Advanced > Filters > Wireless Access Settings The following fields are available for configuration in this window: Wireless BandAccess Control- IEEE 802.11g.*

*Select Disabled to disable the filters function. Select Accept to accept only those devices with MAC addresses in the Access Control List. Select Reject to reject the devices with MAC addresses in the Access Control List. Enter the MAC addresses of the devices that you wish to control here. Click Save to add to the Access Control List. The MAC addresses in this list can be accepted or rejected for inclusion in the network, depending upon the Access Control selection. Click on the Delete icon next to the MAC address to delete it from the list. Click Apply to save the changes MAC AddressAccess Control List- Apply- 29 Using the Configuration Menu (continued) Advanced > Filters > WLAN Partition Wireless BandInternal Station Connection- IEEE 802.11g Enabling this feature allows wireless clients to communicate with each other. If this feature is disabled, wireless stations of the selected band are not allowed to exchange data through the access point.*

*Enabling this feature allows Ethernet devices to communicate with wireless clients. If this feature is disabled, all data from the Ethernet to associated wireless devices is blocked, but wireless devices can still send data to the Ethernet. Ethernet to WLAN Access- 30 Using the Configuration Menu (continued) DHCP Server Control- Advanced > DHCP Server > Dynamic Pool Settings Enable or Disable the DHCP function here. Dynamic Pool Settings IP Assigned FromInput the first IP address available for assignment in your network. The Range of Pool (1-255)Enter the number of IP addresses available for assignment.*

*SubMaskGatewayWins- Enter the subnet mask. Enter the IP address of the router on the network. Windows Internet Naming Service is a system that determines the IP address of a network computer that has a dynamically assigned IP address. Enter the IP address of the DNS server. The DNS server translates domain names such as www.*

*dlink.com into IP addresses. Enter the Domain Name of the DWL-2100AP. DNSDomain Name- Lease Time (60- The Lease Time is the period of time before the DHCP server will 31536000 sec)- assign a new IP address. StatusApplyTurn the Dynamic Pool Settings ON or OFF here. Click Apply if you have made any changes. 31 Using the Configuration Menu (continued) DHCP Server Control- Advanced > DHCP Server > Static Pool Settings\* Enable or Disable the DHCP function here. Static Pool Settings Enter the static IP address of the device here. Assigned lP- Assigned MAC AddressEnter the MAC address of the device here. Enter the subnet mask here.*

*Enter the IP address of the gateway on the network. SubMask- Gateway- WinsDNS- Windows Internet Naming Service is a system that determines the IP address of the a network computer that has a dynamically assigned IP address. Enter the IP address of the DNS server. The DNS server translates domain names such as www.dlink.com into IP addresses. Domain NameStatus- Enter the Domain Name of the DWL-2100AP. Turn the Static Pool Settings ON or OFF here. Assigned Static Pool After you have input the Static Pool Settings for each device, click Apply and the profile will appear in this list at the bottom of the window. \*Please note that IPs assigned in the Static Pool Settings must not be in the same range as those in the Dynamic Pool Settings.*

*32 Using the Configuration Menu (continued) Advanced > DHCP Server > Current IP Mapping List This screen displays information about the current DHCP dynamic and static IP address pools. This information is available when you enable the DHCP function of the DWL-2100AP and assign dynamic and static IP address pools. Current DHCP Dynamic Pools-These are IP address pools to which the DHCP server function has assigned dynamic IP addresses. Binding MAC address- The MAC address of a device on the network that is within the DHCP dynamic IP address pool. Assigned IP addressLease Time- The current corresponding DHCP-assigned dynamic IP address of the device.*

*The length of time that the dynamic IP address will be valid. Current DHCP Static Pools-These are IP address pools to which the DHCP server function has assigned static IP addresses. Binding MAC address- The MAC address of a device on the network that is within the DHCP static IP address pool. Assigned IP address- The current corresponding DHCP-assigned static IP address of the device. 33 If you want to configure the Guest and Internal networks on Virtual LAN (VLANs), the switch and DHCP server you are using must suppport VLANs.*

*As a prerequisite step, configure a port on the switch for handling VLAN tagged packets as described in the IEEE802.1Q standard. (Please see the following*

*page for more information.*

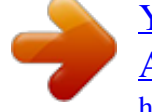

## [You're reading an excerpt. Click here to read official D-LINK](http://yourpdfguides.com/dref/2440508) [AIRPLUS XTREME G DWL-2100AP user guide](http://yourpdfguides.com/dref/2440508)

<http://yourpdfguides.com/dref/2440508>

*) 34 Using the Configuration Menu (continued) Advanced > Multi-SSID(continued) Mater SSID The Master SSID and Security cannot be changed here,Those values follow the setting in Home>Wireless. When you Enable Guest SSID you can name each guest SSID.The Security option for these three Guest SSIDs are open System or shared key. Select HEX or ASCII Select 64-,128-,152-bits Select the 1st through the 4th key to b the active key. Enter key here. If you configure enable Guest access and configure internal and Guest networks on VLANs, this field will be enable. Provide a number between 1 and 4094 for internal VLAN.*

*This will cuase the access point to send DHCP request woth the VLAN tags. The switch and the DHCP server must support VLAN IEEE802.1Q frames.The access point must be able to reach the DHCP Server. Check with the Administator greading the VLAN and DHCP configurations Guest SSID Key Type Key* Size Key VLAN Group ID 35 Using the Configuration Menu (continued) Tools > Admin User NameOld PasswordNew PasswordConfirm New Password-*Enter a user name; admin is the default setting. To change your password, enter your old password here Enter your new password here. Enter your new password again. 36 Using the Configuration Menu (continued) Tools > System Apply Settings and RestartClick Restart to apply the system settings and restart the DWL-2100AP. Restore to Factory Default SettingsClick Restore to return the DWL-2100AP to its factory default settings. After you have downloaded the most recent version of the firmware from www.*

*support. dlink.com you can browse your hard drive to locate the downloaded file and click OK to update the firmware. Update File- Tools > Firmware v2.00 37 Using the Configuration Menu (continued) Tools > Cfg File Update FileBrowse for the configuration settings that you have saved to your hard drive. Click OK when you made your selection. Load Settings to the Local Hard DriveClick OK to load the selected settings. Telnet Settings StatusClick to Enable a Telnet session. Tools > Misc. Timeout- Select a time period after which a session timeout will occur.*

*Telnet is a program that allows you to control your network from a single PC. 38 Using the Configuration Menu (continued) Status > Device Info This window displays the settings of the DWL-2100AP, as well as the Firmware version and the MAC address. 39 Using the Configuration Menu (continued) Status > Stats This window displays the statistics of the wireless local area network. 40 Using the Configuration Menu (continued) Status > Client Info Client Information Select this option to obtine infomation on wireless clients.(A client is a device on the network that is communicating with the DWL-2100AP) 41 Using the Configuration Menu (continued) Help At this window you can access the help screens for the topics listed. 42 Using the AP Manager The AP*

*Manager is a convenient tool to manage the configuration of your network from a central computer. With AP Manager there is no need to configure devices individually. To launch the AP Manager: · Go to the Start Menu · Select Programs · Select D-Link AirPlus Xtreme G® AP Manager · Select DWL-2100AP Discovering Devices Click on this button to discover the devices available on the network. 43 Using the AP Manager (continued) Selecting Devices The AP Manager allows you to configure multiple devices all at once. To select a single device, simply click on the device you want to select.*

*To select multiple devices, hold down the Ctrl key while clicking on each additional device. To select an entire list, hold the Shift key, click on the first AP on the list and then click on the last AP on the list. IP Configuration You can assign an IP address to an AP or assign IP addresses to multiple AP's by clicking on this button after selecting the device(s). Select the AP that you want to assign an IP address to and click the IP button. Enter the IP address and IP netmask for the selected device and click OK. You can configure multiple AP's with IP addresses all at once. Click on the IP button after you've selected all of the AP's*

*you want to assign an IP address. Enter the IP address you want to assign the first unit and the AP manager will automatically assign sequential IP addresses. 44 Using the AP Manager (continued) Device Configuration Click on this button to access the configuration properties of the selected device(s).*

*The device configuration window allows you to configure settings but does not actually apply the settings to the device unless you click the Apply button. You can also save and load configuration files from this window. When you load a configuration file, you must click Apply if you want the settings to be*

*applied to the selected device(s). The Check All button will select all configurable options. Any setting that has a checkmark next to it is applied to the device or saved to the configuration file. The Clear Checks button deselects all configurable options.*

*This feature is useful if you only want to change a few settings. Deselect all items and only check the items that you want to modify. Refresh will revert to the actual device settings of the selected device(s). To save settings to the device, you must click the Apply button. Only settings that have a checkmark next to them will be applied.*

*The open button is used to load a previously saved configuration file. After opening a configuration file, you must click the Apply button to save the settings to the selected device(s). The save button allows you to save a configuration file of the selected device settings. Only settings that have a checkmark next to them are saved. You cannot save a configuration file if you selected more than one device in the device list. The Exit button will close the device configuration window. Any settings that haven't been applied will be lost. 45 Using the AP Manager (continued) Device Configuration>General When selecting multiple devices for configuration, some options are unavailable for configuration as noted(\*) below: · Device Name(\*): This allows you to change the device name for the selected access point. You must place a checkmark in the Device Name box to change the name. @@@@@@@@@@@@@@@@@@@@@@· Channel: Allows you to select a channel.*

*6 is the default setting. @@@@Super G is backwards compatible with standard 802.11g devices. @@@@@@@@Specify the beacon value for the selected device(s) here. The default value of 100 is recommended. @@@@Packets exceeding the value set here will be fragmented. The default is 2346. @@The default value is 2346. @@@@If you select WPA as the authentication type, an additional tab will appear with the WPA configuration options based on your selection. · Authentication Type: Select from the pulldown menu the type of authentication to be used on the selected device(s).*

 *· Encryption: Enable or disable encryption on the selected device(s). · Active Key Index: Select which defined key is active on the selected device(s). · Key Values: Select the key size (64-bit, 128-bit, or 152-bit) and key type (HEX or ASCII) and then enter a string to use as the key. The key length is automatically adjusted based on the settings you choose. 49 Using the AP Manager (continued) Device Configuration>Security>WPA-EAP · Cipher Type: Select auto, TKIP, or AES from the pulldown menu.*

*· Group Key Update Interval: Select the interval during which the group key will be vaild. 1800 is the recommended setting. A lower interval may reduce transfer rates. · RADIUS Server: Enter the IP address of the RADIUS server. · RADIUS Port: Enter the port used on the RADIUS server. · RADIUS Secret: Enter the RADIUS secret. 50 Using the AP Manager (continued) Device Configuration>Security>WPA-PSK · Cipher Type: Select auto, TKIP, or AES from the pulldown menu. · Group Key Update Interval: Select the interval during which the group key will be vaild. 1800 is the recommended setting. A lower interval may reduce transfer rates. · PassPhrase: Enter a PassPhrase between 8-63 characters in length . 51 Using the AP Manager (continued) Device Configuration>Filters · Internal Station Connection: Enabling this allows wireless clients to communicate with each other. When this option is disabled, wireless stations are not allowed to exchange data through the access point. · Ethernet to WLAN Access: Enabling this option allows Ethernet devices to communicate with wireless clients. When this option is disabled, all data from Ethernet to wireless clients is blocked.*

*Wireless devices can still send data to the Ethernet devices when this is disabled. · Access Control: When disabled access control is not filtered based on the MAC address. If Accept or Reject is selected, then a box appears for entering MAC addresses. When Accept is selected, only devices with a MAC address in the list are granted access. When Reject is selected, devices in the list of MAC addresses are not granted access. 52 Using the AP Manager (continued)*

*Device Configuration>AP Mode · Access Point: The default setting used to create a wireless LAN. · WDS with AP: Allows you to connect multiple wireless LANs together,while still functioning as an AP.If enable, you must enter the MAC address of the other DWL-2100APs. · WDS: Allows you to connect mulitple wireless LANs together. All other LANs must be using DWL-2100APs.*

*When enable , you must enterthe MAC address of the other DWL-2100APs. · AP Repeater: Allows you to repeat the wireless signal of the root access point. When enabled you must enter the MAC address of the root access point. · AP Client: Allows any device with an Ethernet connection to connect to the wireless network via another DWL-2100AP, such as a printer, gaming console (Xbox, PS2), or a computer. You will need to enter the SSID of the DWL-2100AP that is functioning as an AP.*

*53 Using the AP Manager (continued) Device Configuration>DHCP · DHCP Server: Enable or disable the DHCP server function. · Dynamic Pool Settings: Click to enable Dynamic Pool Settings. Configure the IP address pool in the fields below. · Static Pool Settings: Click to enable Static Pool Settings. Use this function to assign the same IP address to a device at every restart.*

*The IP addresses assigned in the Static Pool list must NOT be in the same IP range as the Dynamic Pool. · IP Assigned From: Enter the initial IP address to be assigned by the DHCP server. · Range of Pool (1~255): Enter the number of allocated IP addresses. · SubMask: Enter the subnet mask. · Gateway: Enter the gateway IP address, typically a router. · Wins: Wins (Windows Internet Naming Service) is a system that determines the IP address of a network computer with a dynamically assigned IP address, if applicable. · DNS: The IP address of the DNS server, if applicable. · Domain Name: Enter the domain name of the DWL-2100AP, if applicable. · Lease Time: The period of time that the client will retain the assigned IP address. · Status: This option turns the dynamic pool settings on or off.*

*54 Using the AP Manager (continued) Device Configuration>Client Info Client Info. Select the option to obtain information on wireless clients.(A client is a device on the network that is communicating with the DWL-2100AP) Mac Address Band Authentication RSSI Power Mode Displays the MAC address of the client. Displays the wireless band. Displays the type of authentication that is enabled. Indicates the strength of the signal. Displays the status of the power saving feature. 55 Using the AP Manager (continued) Device Configuration>Multi-SSID The DWL-2100AP offers configure using Multiple SSIDs. allowing of a vitually sepegated station by sharing the same channel. One primary SSIDcan be assocaited with up to 3 guest SSIDs.*

*Becuase guest SSIDs cannot be scanned by site survey tools uers cannnot assocaite with guest SSIDs unless thy know the exact SSID and security setting. The VLAN function can been enabled for both the primary SSID and the guest SSID. 56 Using the AP Manager (continued) Configuration Files The DWL-2100AP allows you to save the device settings to a configuration file. To save a configuration file, follow these steps: · Select a device from the Device List on the main screen of the AP Manager. · Click the device configuration button.*

*· Click the Save button after you have all of the settings as you want them. · A popup window will appear prompting you for a file name and location. Enter the file name, choose a file destination, and click Save. Device Configuration button. To load a previously saved configuration file, follow these steps: · Select a device or devices from the Device List on the main screen of the AP Manager.*

*· Click the device configuration button. · Click the Open button. · A popup window will appear prompting you to locate the configuration file. Locate the file and click Open. · The configuration file is loaded into the AP Manager but has not actually been written to the device(s). If you want to use the newly loaded configuration for the selected device(s), click Apply and the configuration settings will be written to the device(s). Device Configuration button. You must always click Apply in the Configuration window if you want the settings to take effect. 57 Using the AP Manager (continued) Firmware You can upgrade the firmware by clicking on this button after selecting the device(s). To upgrade the firmware: · Download the latest firmware upgrade from http://support.*

*dlink.com to an easy to find location on your hard drive. · Click on the firmware button as shown above.*

[You're reading an excerpt. Click here to read official D-LINK](http://yourpdfguides.com/dref/2440508)

[AIRPLUS XTREME G DWL-2100AP user guide](http://yourpdfguides.com/dref/2440508)

<http://yourpdfguides.com/dref/2440508>

 *· A popup window will appear. Locate the firmware upgrade file and click Open. IMPORTANT! DO NOT DISCONNECT POWER FROM THE UNIT WHILE THE FIRMWARE IS BEING UPGRADED. System Settings You can customize the basic System Settings for the DWL-2100AP by clicking on this button. · Access Password: This sets the admin password for the selected device(s). · Auto Refresh: This setting allows you to enable auto refreshing of the network device list. By default this option is disabled.*

*If you choose to enable it, you must enter the refresh interval in seconds. All other settings on this screen should be left at the default setting. 58 Using the AP Manager (continued) Setup Wizard This button will launch the Setup Wizard that will guide you through device configuration. Click Next Enter a Password and retype it in the Verify Password field. Click Next 59 Using the AP Manager (continued) Setup Wizard (continued) Enter the SSID and the Channel for the network.*

*Click Next If you want to enable Encryption, enter the Encryption values here. Click Next 60 Using the AP Manager (continued) Setup Wizard (continued) Click Finish The DWL-2100AP setup is complete! 61 Using the AP Manager (continued) Refresh Click on this button to refresh the list of devices available on the network. Devices with a checkmark next to them are still available on the network. Devices with an X are no longer available on the network. About Click on this button to view the version of AP Manager.*

*62 Networking Basics Using the Network Setup Wizard in Windows XP In this section you will learn how to establish a network at home or work, using Microsoft Windows XP. Note: Please refer to websites such as http://www.homenethelp.com and http://www.microsoft.com/windows2000 for information about networking computers using Windows 2000,/Me/98SE. Go to Start>Control Panel>Network Connections Select Set up a home or small office network When this screen appears, click Next. 63 Networking Basics (continued) Please follow all the instructions in this window: Click Next. In the following window, select the best description of your computer. If your computer connects to the Internet through a router, select the second option as shown.*

*Click Next. 64 Networking Basics (continued) Enter a Computer description and a Computer name (optional.) Click Next. Enter a Workgroup name. All computers on your network should have the same Workgroup name. Click Next. 65 Networking Basics (continued) Please wait while the Network Setup Wizard applies the changes. When the changes are complete, click Next. Please wait while the Network Setup Wizard configures the computer. This may take a few minutes.*

*Format the disk if you wish, and click Next. 66 Networking Basics (continued) In the window below, select the option that fits your needs. In this example, Create a Network Setup Disk has been selected. You will run this disk on each of the computers on your network. Click Next.*

*Please wait while the Network Setup Wizard copies the files. Insert a disk into the Floppy Disk Drive, in this case drive A. Click Next. 67 Networking Basics (continued) Please read the information under Here's how in the screen below. After you complete the Network Setup Wizard you will use the Network Setup Disk to run the Network Setup Wizard once on each of the computers on your network.*

*Click Next. 68 Networking Basics (continued) Please read the information on this screen, then click Finish to complete the Network Setup Wizard. The new settings will take effect when you restart the computer. Click Yes to restart the computer. You have completed configuring this computer. Next, you will need to run the Network Setup Disk on all the other computers on your network. After running the Network Setup Disk on all your computers, your new wireless network will be ready to use. 69 Networking Basics (continued) Naming your Computer To name your computer using Windows XP, please follow these directions: Click Start (in the lower left corner of the screen). Right-click on My Computer. Select Properties.*

*Select the Computer Name Tab in the System Properties window. You may enter a Comput- er Description if you wish; this field is optional. To rename the computer and join a domain, click Change. 70 Networking Basics (continued) Naming your Computer Computer name. In this window, enter the Select Workgroup and enter the name of the Workgroup. All computers on your network must have the same Workgroup name. Click OK. Checking the IP Address* in Windows XP The adapter-equipped computers in your network must be in the same IP address range (see Getting Started in this manual for a definition of *IP address range.) To check on the IP address of the adapter, please do the following: Right-click on the Local Area Connection icon in the task bar. Click on Status.*

*71 Networking Basics (continued) Checking the IP Address in Windows XP This window will appear. Click the Support tab. Click Close. Assigning a Static IP Address in Windows XP/2000 Note: DHCP-capable routers will automatically assign IP addresses to the computers on the network, using DHCP (Dynamic Host Configuration Protocol) technology. If you are using a DHCP-capable router you will not need to assign static IP addresses.*

*If you are not using a DHCP capable router, or you need to assign a static IP address, please follow these instructions: Go to Start. Double-click on Control Panel. 72 Networking Basics (continued) Click on Internet Protocol (TCP/IP) Assigning a Static IP Address in Windows XP/2000 Click Properties Doubleclick on Network Connections. Select Use the following IP address in the Internet Protocol (TCP/IP) Properties window (shown below) Right-click on Local Area Connections. Double-click on Properties.*

*73 Networking Basics (continued) Assigning a Static IP Address Click on Internet Protocol (TCP/IP). D-Link DWL-G650 Click Properties. Input your IP address and subnet mask. (The IP addresses on your network must be within the same range. For example, if one computer has an IP address of 192.168.0.2, the other computers should have IP addresses that are sequential, like 192.168.0.*

*3 and 192.168.0.4. The subnet mask must be the same for all the computers on the network.) Input your DNS server addresses. (Note: If you are entering a DNS server, you must enter the IP Address of the Default Gateway.) The DNS server information will be supplied by your ISP (Internet Service Provider.) Click OK. 74 Networking Basics (continued) Go to the Apple Menu Assigning a Static IP Address with Macintosh OSX and select System Preferences. cClick on Network. Select Built-in Ethernet in the Show pull-down menu. Select Manually in the Configure pull-down menu.*

 *Built-in Ethernet Input the Static IP Address, the Subnet Mask and the Router IP Address in the appropriate fields. Click Apply Now. 75 Networking Basics (continued) Selecting a Dynamic IP Address with Macintosh OSX Go to the Apple Menu and select System Preferences. Click on Network. Select Built-in Ethernet in the Show pull-down menu. Built-in Ethernet Manually Select Using DHCP in the Configure pull-down menu. Using DHCP Click Apply Now.*

*The IP Address, Subnet mask, and the Router's IP Address will appear in a few seconds. 76 Networking Basics (continued) Go to Start > Run > Checking the Wireless Connection by Pinging in Windows XP/ 2000 type cmd. A window similar to this one will appear. Type ping xxx.xxx.xxx. xxx, where xxx is the IP address of the wireless router or access point. A good wireless connection will show four replies from the wireless router or access point, as shown. Checking the Wireless Connection by Pinging in Windows Me/98 Go to Start > Run > type command. A window similar to this will appear.*

*Type ping xxx.xxx. xxx.xxx where xxx is the IP address of the wireless router or access point. A good wireless connection will show four replies from the wireless router or access point, as shown. 77 Troubleshooting This Chapter provides solutions to problems that can occur during the installation and operation of the DWL-2100AP Wireless Access Point. We cover various aspects of the network setup, including the network adapters. Please read the following if you are having problems. Note: It is recommended that you use an Ethernet connection to configure the DWL-2100AP Wireless Access Point. 1. The computer used to configure the DWL-2100AP cannot access the configuration menu. Check that the Ethernet LED on the DWL-2100AP is ON. If the LED Check that the Ethernet adapter is working properly. Please see item is not ON, check that the cable for the Ethernet connection is securely inserted. 3 (Check that the drivers for the network adapters are installed properly) in this Troubleshooting section to check that the drivers are loaded properly.*

*DWL-2100AP. Please see Checking the IP Address in Windows XP in the Networking Basics section of this manual. Check that the IP address is in the same range and subnet as the Note: The IP address of the DWL-2100AP is 192.168.0.*

*50. All the computers on the network must have a unique IP address in the same range, e.g., 192.168.0.x. Any computers that have identical IP addresses will not be visible on the network. They must all have the same subnet mask, e.g.*

*, 255.255.255.0 Do a Ping test to make sure that the DWL-2100AP is responding. Go to Start>Run>Type Command>Type ping 192.168.0.50. A successful ping will show four replies. Note: If you have changed the default IP address, make sure to ping the correct IP address assigned to the DWL-2100AP. 78 Troubleshooting (continued) 2. The wireless client cannot access the Internet in Infrastructure mode. Make sure the wireless client is associated and joined with the correct access point. To check this connection: Right-click on the local area connection icon in the taskbar> select View Available Wireless Networks. The Connect to Wireless Network screen will appear.*

*Please make sure you have selected the correct available network, as shown in the illustration below. · Go to Start · Right-click on My Computer · Click Properties default Check that the IP address assigned to the wireless adapter is within the same IP address range as the access point and gateway. (Since the DWL-2100AP has an IP address of 192.168.0.*

*50, wireless adapters must have an IP address in the same range, e.g., 192.168.0.x. Each device must have a unique IP address; no two devices may have the same IP address. The subnet mask must be the same for all the computers on the network.) To check the IP address assigned to the wireless adapter, doubleclick on the local area connection icon in the taskbar > select the Support tab and the IP address will be displayed. (Please refer to Checking the IP address in the Networking Basics section of this manual.*

*) If it is necessary to assign a static IP address to the wireless adapter, please refer to the appropriate section in Networking Basics. If you are entering a DNS server address you must also enter the default gateway address. (Remember that if you have a DHCP-capable router, you will not need to assign a static IP address. See Networking Basics: Assigning a Static IP Address.) 79 Troubleshooting (continued) 2. The wireless client cannot access the Internet in the Infrastructure mode (continued). Check to make sure that the router in your network is functioning properly by pinging it. If the router is not functioning properly, it will not connect to the Internet. If you need to find out how to ping network devices, please refer to Checking the Wireless Connection by pinging in the Networking Basics section of this manual. properly by pinging it.*

*If the DNS server is not functioning properly, you may be unable to access the Internet. Typically, your ISP (Internet Service Provider) will be able to give you the DNS server information. Check to make sure that the DNS server in your network is functioning 3. Check that the drivers for the network adapters are installed properly. You may be using different network adapters than those illustrated here, but this procedure will remain the same, regardless of the type of network adapters you are using.*

*Go to Start > My Computer > Properties. Select the Hardware Tab. Click Device Manager. 80 Troubleshooting (continued) Double-click on Network Adapters. Right-click on D-Link AirPlus DWL-G650 Wireless Cardbus Adapter (In this example we use the DWL-G650; you may be using other network adapters, but the procedure will remain the same.*

*) D-Link AirPlus DWL-G650 Select Properties to check that the drivers are installed properly. D-Link AirPlus DWL-G650 Wireless Cardbus Adapter D-Link AirPlus DWL-G650 Wireless Cardbus Adapter Look under Device Status to check that the device is working properly. Click OK. 81 Troubleshooting (continued) 4. What variables may cause my wireless products to lose reception? D-Link products let you access your network from virtually anywhere you want. However, the positioning of the products within your environment will affect the wireless range. Please refer to Installation Considerations in the Wireless Basics section of this manual for further information about the most advantageous placement of your D-Link wireless products. 5. Why does my wireless connection keep dropping? Antenna Orientation- Try different antenna orientations for the DWL-2100AP. Try to keep the antenna at least 6 inches away from the wall or other objects.*

*If you are using 2.4GHz cordless phones, X-10 equipment or other home security systems, ceiling fans, and lights, your wireless connection will degrade dramatically or drop altogether.*

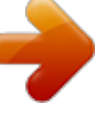

 *Try changing the channel on your router, access point and wireless adapter to a different channel to avoid interference. Keep your product away (at least 3-6 feet) from electrical devices that generate RF noise, like microwaves, monitors, electric motors, etc. When deploying several access points and wireless devices, please make sure that access points in close proximity do not have overlapping channels. Nearby access points should be assigned channels that are at least 4 channels apart to prevent interference. For example, with a group of 3 access points you could assign the first to channel 1, the second to channel 6, and the third to channel 11. 6. Why can't I get a wireless connection? If you have enabled encryption on the DWL-2100AP, you must also enable encryption on all wireless clients in order to establish a wireless connection. The encryption settings are: 64-, 128-, or 152-bit.*

*Make sure that the encryption bit level is the same on the access point and the wireless client. Make sure that the SSID on the access point and the wireless client are exactly the same. If they are not, wireless connection will not be established. Move the DWL-2100AP and the wireless client into the same room and then test the wireless connection. Disable all security settings.*

*(WEP, MAC Address Control) 82 Troubleshooting (continued) 6. Why can't I get a wireless connection? (continued) Turn off your DWL-2100AP and the client. Turn the DWL-2100AP back on again, and then turn on the client. Make sure that all devices are set to Infrastructure mode. Check that the LED indicators are indicating normal activity.*

*If not, check that the AC power and Ethernet cables are firmly connected. Check that the IP address, subnet mask, and gateway settings are correctly entered for the network. If you are using 2.4GHz cordless phones, X-10 equipment or other home security systems, ceiling fans, and lights, your wireless connection will degrade dramatically or drop altogether. Try changing the channel on your DWL-2100AP, and on all the devices in your network to avoid interference. RF noise, like microwaves, monitors, electric motors, etc. Keep your product away (at least 3-6 feet) from electrical devices that generate 7. I forgot my*

*encryption key. Reset the DWL-2100AP to its factory default settings and restore the other devices on your network to their default settings. You may do this by pressing the Reset button on the back of the unit.*

*You will lose the current configuration settings. 83 Troubleshooting (continued) 8. Resetting the DWL-2100AP to Factory Default Settings After you have tried other methods for troubleshooting your network, you may choose to Reset the DWL-2100AP to the factory default settings. Reset To hard-reset the D-Link DWL-2100AP to the Factory Default Settings, please do the following: Locate the Reset button on the back of the DWL-2100AP. Use a paper clip to press the Reset button. Hold for about 5 seconds and then release. After the DWL-2100AP reboots (this may take a few 84 minutes) it will be reset to the factory Default settings. Technical Specifications Standards · IEEE 802.11b · IEEE 802.11g · IEEE 802.*

*3 · IEEE 802.3u · IEEE 802.3x Device Management · Web-Based Internet Explorer v6 or later; Netscape Navigator v6 or later; or other Java-enabled browsers. · Telnet · AP Manager · SNMP v.3 Data Rate For 802.*

*11g: · 108, 54, 48, 36, 24, 18, 12, 9 and 6Mbps For 802.11b: · 11, 5.5, 2, and1Mbps Security · 64-, 128-, 152-bit WEP · WPA Wi-Fi Protected Access (WPA-TKIP/PSK/AES) · 802.1x (EAP-MD5/TLS/TTLS/PEAP) · MAC Address Access Control List Wireless Frequency Range · 2.4GHz to 2.*

*4835GHz Wireless Operating Range\* 802.11g (Full Power with 2dBi gain diversity dipole antenna) Indoors: · 98ft (30m) @ 54Mbps · 105ft (32m) @ 48Mbps · 121ft (37m) @ 36Mbps · 148ft (45m) @ 24Mbps · 197ft (60m) @ 18Mbps · 223ft (68m) @ 12Mbps · 253ft (77m) @ 9Mbps · 295ft (90m) @ 6Mbps Outdoors: · 312ft (95m) @ 54Mbps · 951ft (290m) @ 11Mbps · 1378ft (420m) @ 6Mbps Antenna Type · Dipole antenna with 2dBi gain Operating Voltage · 5VDC +/- 10% \* Environmental factors may adversely affect the wireless range 85 Technical Specifications (continued) Radio and Modulation Type For 802.11g: OFDM: · BPSK @ 6 and 9Mbps · QPSK @ 12 and 18Mbps · 16QAM @ 24 and 36Mbps · 64QAM @ 48 and 54Mbps DSSS: · DBPSK @ 1Mbps · DQPSK @ 2Mbps · CCK @ 5.5 and 11Mbps For 802.11b: DSSS: · DBPSK @ 1Mbps · DQPSK @ 2Mbps · CCK @ 5.5 and 11Mbps LEDs · Power · 10M/100M · WLAN*

*Temperature · Operating: 32ºF to 104ºF · Storing: -4ºF to 149ºF Wireless Transmit Power Typical RF Output Power at each Data Rate For 802.11g: · 31mW (15dBm) @ 54 and 108Mbps · 40mW (16dBm) @ 48Mbps · 63mW (18dBm) @ 36, 24, 18, 12, 9, and 6Mbps For 802.11b: · 63mW (18dBm) @ 11, 5.5, 2, and 1Mbps Receiver Sensitivity For 802.11g: · 1Mbps: -94dBm · 2Mbps: -91dBm · 5.*

*5Mbps: -89dBm · 6Mbps: -91dBm · 9Mbps: -90dBm · 11Mbps: -86dBm · 12Mbps: -89dBm · 18Mbps: -87dBm · 24Mbps: -84dBm · 36Mbps: -80dBm · 48Mbps: -76dBm · 54Mbps: -73dBm For 802.11b: · 1Mbps: -94dBm · 2Mbps: -90dBm · 5.5Mbps: -88dBm · 11Mbps: -85dBm 86 Technical Specifications (continued) Humidity · Operating: 10%~90% (non-condensing) · Storing: 5%~95% (non-condensing) Certifications · FCC Part 15 · UL · CSA · Wi-Fi Dimensions · L = 5.59 inches (142mm) · W = 4.29 inches (109mm) · H = 1.22 inches (31mm) Weight · 0.44 lbs (200g) 87 Technical Support You can find software updates and user documentation on the D-Link website. D-Link provides free technical support for customers within the United States and within Canada for the duration of the warranty period on this product. U.S.*

*and Canadian customers can contact D-Link technical support through our web site, or by phone. Tech Support for customers within the United States: D-Link Technical Support over the Telephone: (877) 453-5465 24 hours a day, seven days a week. D-Link Technical Support over the Internet: http://support.dlink.com email:support@dlink.*

*com Tech Support for customers within Canada: D-Link Technical Support over the Telephone: (800) 361-5265 Monday to Friday 8:30am to 9:00pm EST D-Link Technical Support over the Internet: http://support.dlink.ca email:support@dlink.ca 88 Subject to the terms and conditions set forth herein, D-Link Systems, Inc. ("D-Link") provides this Limited warranty for its product only to the person or entity that originally purchased the product from: · D-Link or its authorized reseller or distributor and · Products purchased and delivered within the fifty states of the United States, the District of Columbia, U.*